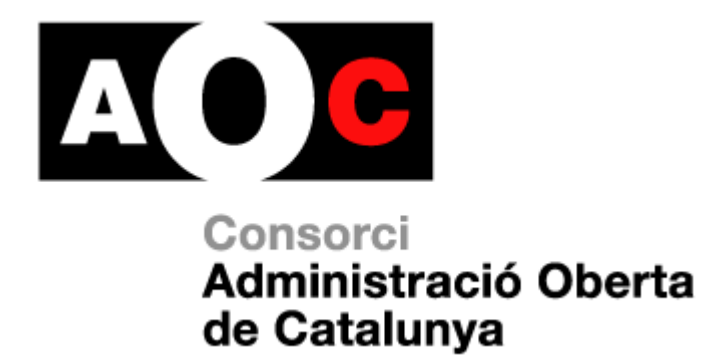

# **MANUAL USUARI e-FACT CUTÒDIA**

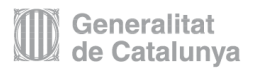

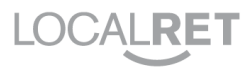

Realitzat per: Desenvolupament de Projectes

Versió: 1.1

Data: 26/01/2015

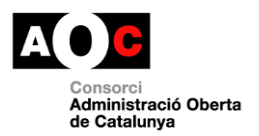

ı

 $\overline{\phantom{a}}$ 

## **Control del document**

## **Informació general**

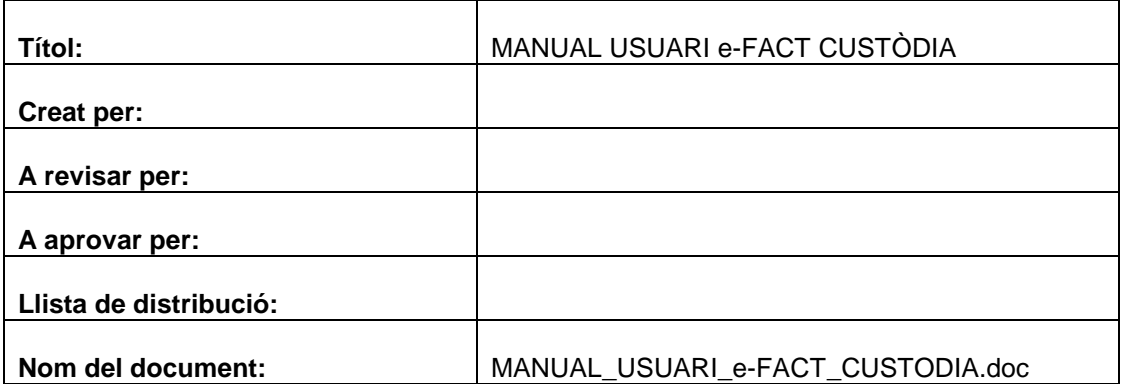

## **Històric de revisions**

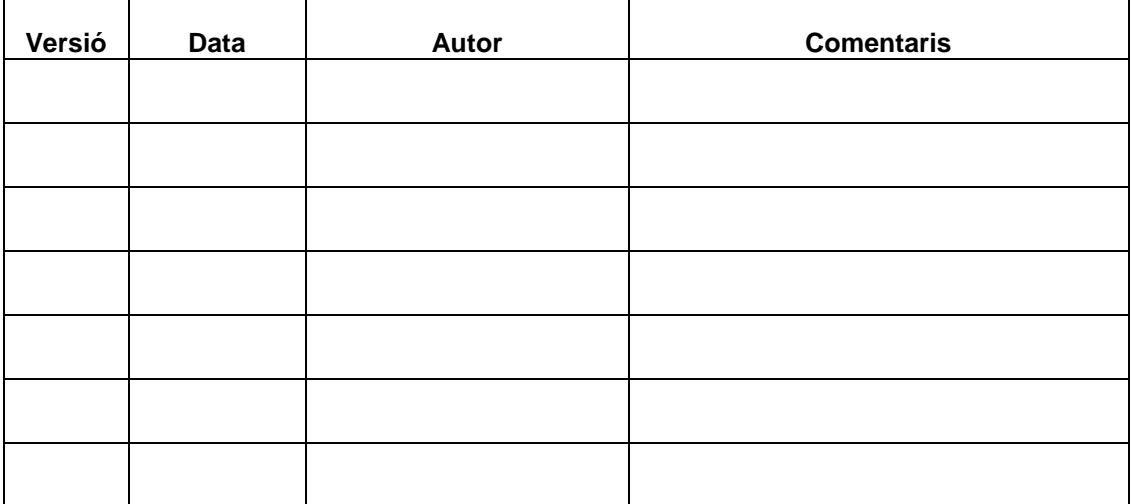

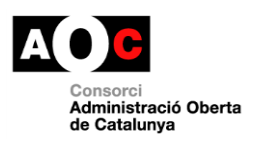

Ī

 $\overline{\phantom{a}}$ 

# Índex

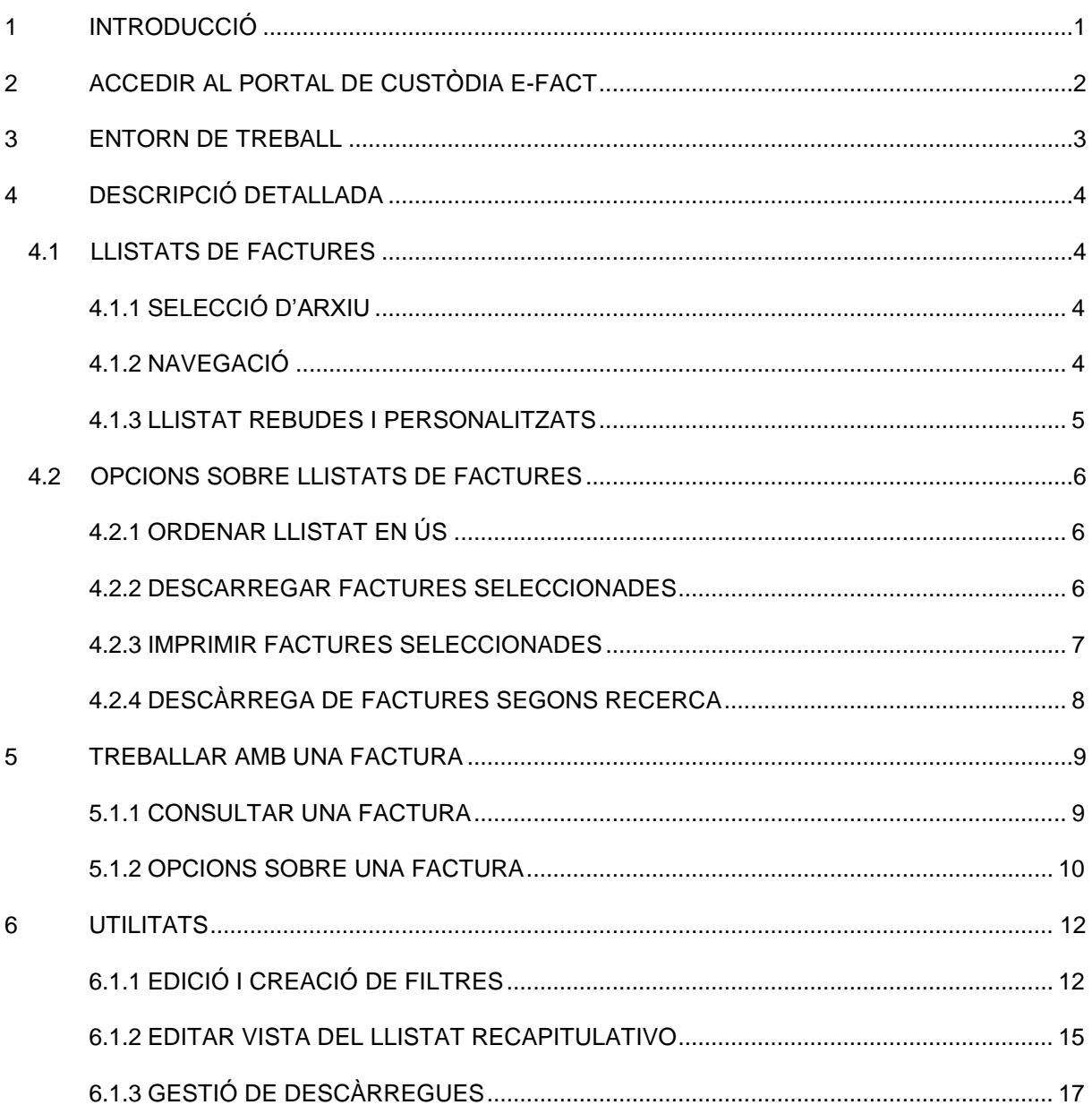

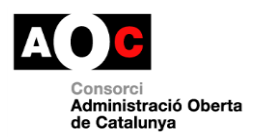

# <span id="page-3-0"></span>**1 INTRODUCCIÓ**

Aquest manual té la finalitat d'aportar un document de referència, que permeti conèixer amb major profunditat les funcionalitats del portal de custòdia e.FACT, i com interaccionar-hi des d'un punt de vista pràctic.

El manual explica com accedir al portal de custòdia de e.FACT, com s'organitzen les interfícies (entorn de treball) i com treballar amb les diferents opcions possibles d'ús.

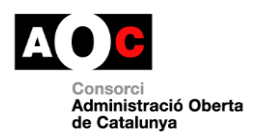

 $\overline{\phantom{a}}$ 

# <span id="page-4-0"></span>**2 ACCEDIR AL PORTAL DE CUSTÒDIA E-FACT**

Per accedir al portal de custòdia e-FACT vostè haurà de tenir un usuari i contrasenya. Aquestes dades hauran de ser introduïdes al formulari d'accés respectant les majúscules i minúscules. Una vegada indicades les dades hauran d'enviar-se prement sobre el botó/text "ENTRAR".

п

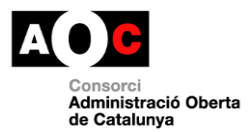

# **3 ENTORN DE TREBALL**

<span id="page-5-0"></span>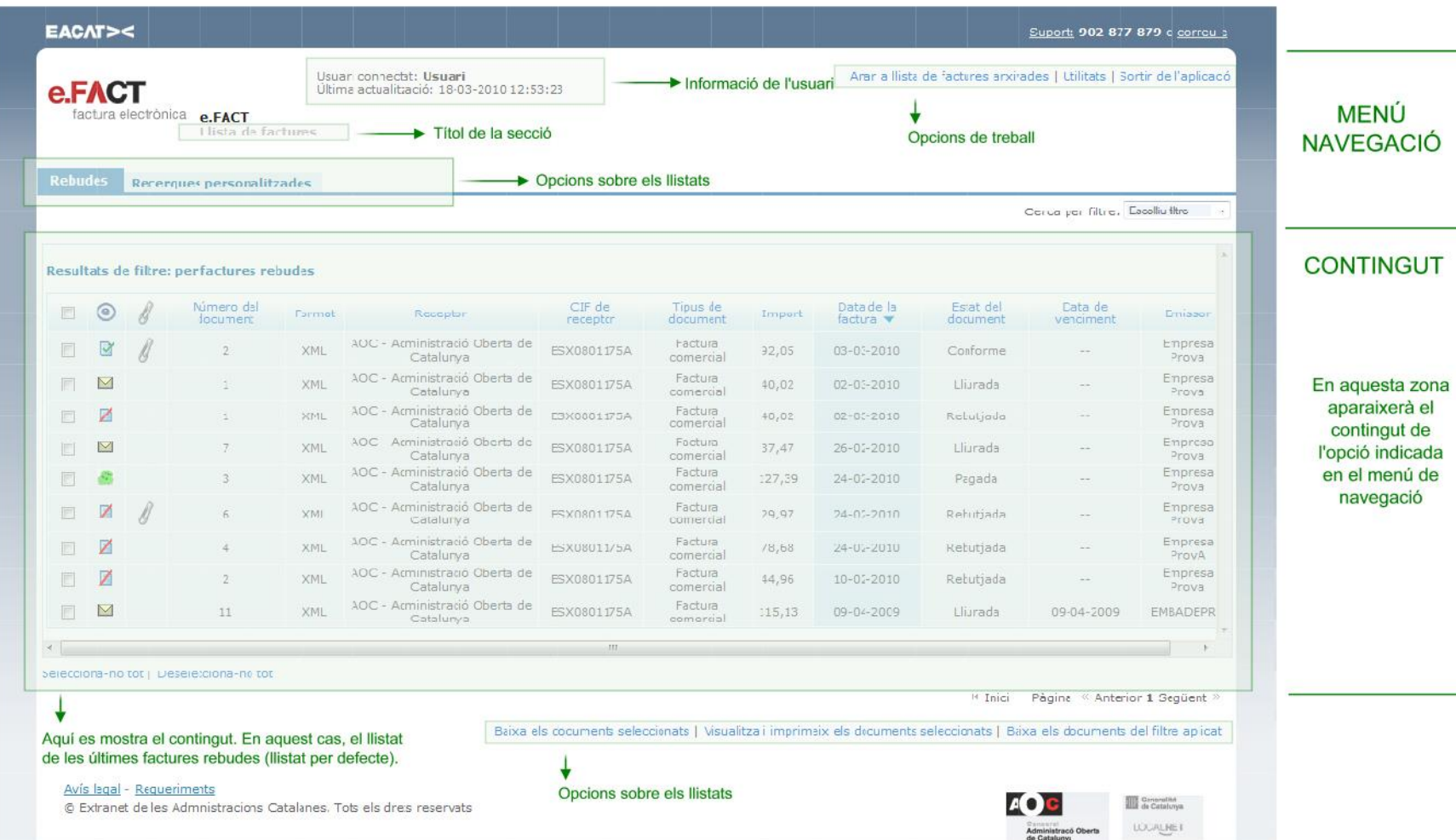

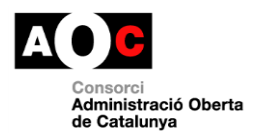

# <span id="page-6-0"></span>**4 DESCRIPCIÓ DETALLADA**

## <span id="page-6-1"></span>**4.1 LLISTATS DE FACTURES**

Per defecte en entrar al portal de custòdia e-FACT es mostra un llistat de factures que, depenent de la configuració del seu usuari, serà el de factures REBUDES o un LLISTAT d'una "Cerca Personalitzada".

#### <span id="page-6-2"></span>**4.1.1 SELECCIÓ D'ARXIU**

Les factures mostrades en el llistat inicial corresponen a aquelles factures que encara no han estat arxivades pel sistema. L'arxiu de les factures es realitza de forma automàtica i en funció del volum de factures gestionades per a l'entitat.

L'arxiu de factures queda organitzat en anualitats, pel que caldrà seleccionar l'any del que desitgem realitzar la consulta de les factures. Primer haurem de seleccionar l'opció "Anar a la llista de factures arxivades", per posteriorment seleccionar l'any desitjat, dins el requadre "Canviar l'any del filtre:", on per defecte es mostra l'últim any arxivat.

### <span id="page-6-3"></span>**4.1.2 NAVEGACIÓ**

Com mostra la imatge següent les factures apareixen agrupades en un llistat amb la informació de cada factura en columnes. La informació de cada columna és personalitzada dins l'àrea d'Utilitats, opció "Editar vista del llistat recapitulatiu".

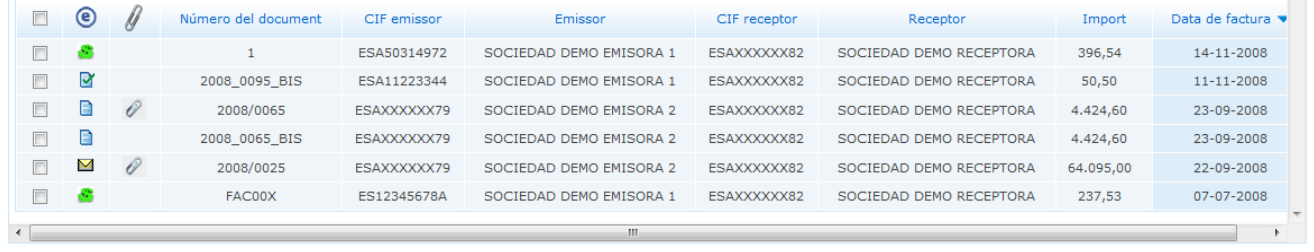

Seleccionar tot | Deseleccionar tot

<sup>14</sup> Inici Pàgina « Anterior 1 2 Següent »

El llistat mostra un nombre definit de factures (màxim 999 factures). En el cas de tenir més factures que les mostrades al llistat, l'opció *" Següent > > "* apareixerà activada. Prement sobre ella podrà avançar al llistat. En el cas de poder retrocedir s'activarà l'opció *" < < Anterior"*.

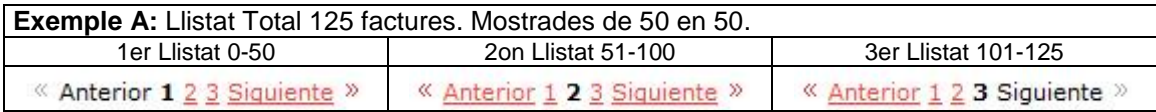

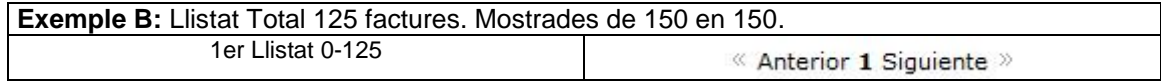

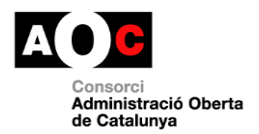

Quan es vulgui treballar amb un grup o totes les factures del llistat existeixen diverses formes que permeten seleccionar o desseleccionar totes o algunes factures.

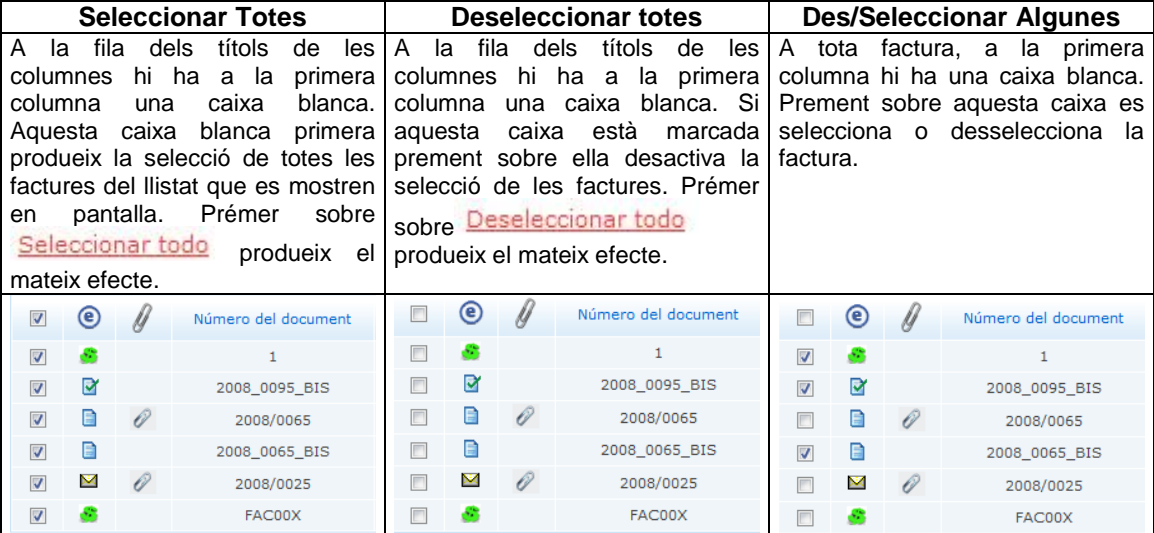

Aquestes marques permeten treballar amb les opcions següents (veure més endavant "OPCIONS SOBRE LLISTATS"):

<span id="page-7-0"></span>Descarregar documents seleccionades | Visualitzar i imprimir documents seleccionades | Descarregar els documents del filtre aplicat

#### **4.1.3 LLISTAT REBUDES I PERSONALITZATS**

Existeix un llistat predefinit que visualitza totes les factures rebudes.

**Rebudes Enviades Recerques personalitzades** 

Com es veu en la imatge anterior, el llistat actiu apareix marcat amb un altre color (blau fosc).

A més dels llistats predefinits es poden consultar cerques personalitzades. Aquestes cerques es creen des de l'àrea d'Utilitats (veure més endavant). Per consultar les cerques creades s'ha de prémer sobre l'opció d'*"Escollir Filtre"* (veure la imatge següent).

Una vegada premut li apareixerà un llistat de filtres:

Cerca per filtre: Escollir filtre

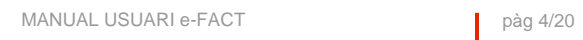

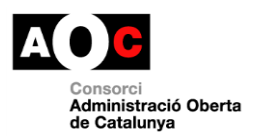

## <span id="page-8-0"></span>**4.2 OPCIONS SOBRE LLISTATS DE FACTURES**

#### <span id="page-8-1"></span>**4.2.1 ORDENAR LLISTAT EN ÚS**

Quan s'està treballant amb un llistat de factures, sovint interessa ordenar aquest llistat per algun criteri. Per tal motiu, prement sobre el títol de les columnes pot ordenar alfabèticament o numèricament el llistat. En el cas d'estar ordenat per qualsevol criteri, i es torna a prémer sobre ell, l'ordre s'inverteix.

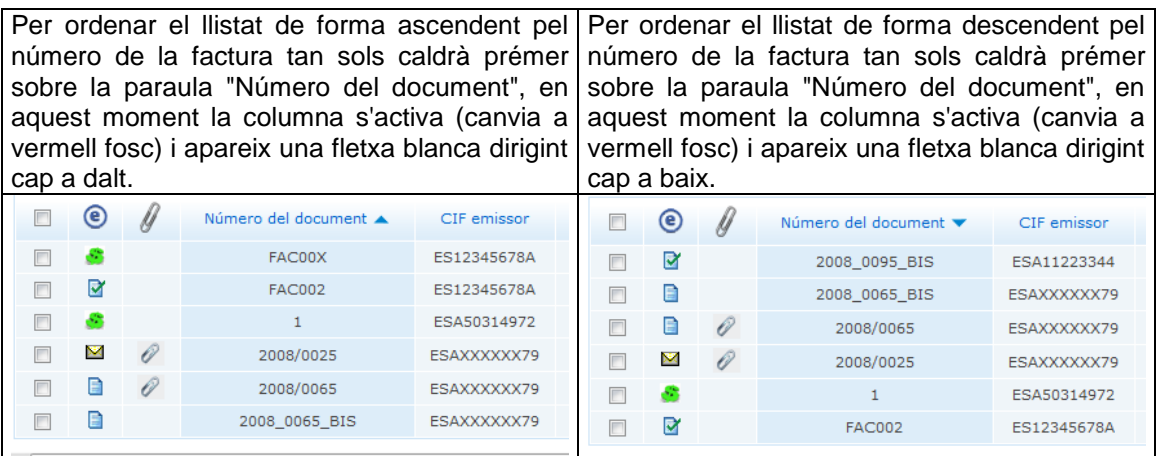

### <span id="page-8-2"></span>**4.2.2 DESCARREGAR FACTURES SELECCIONADES**

Des del llistat de factures, l'usuari podrà seleccionar una o diverses factures per descarregar-les. Aquesta operació també podrà ser seleccionada des de la *Consulta de Factures*.

Una vegada seleccionada aquesta operació, apareixerà un diàleg que ens permetrà elegir el format en el qual es descarregarà la factura:

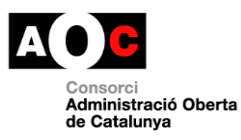

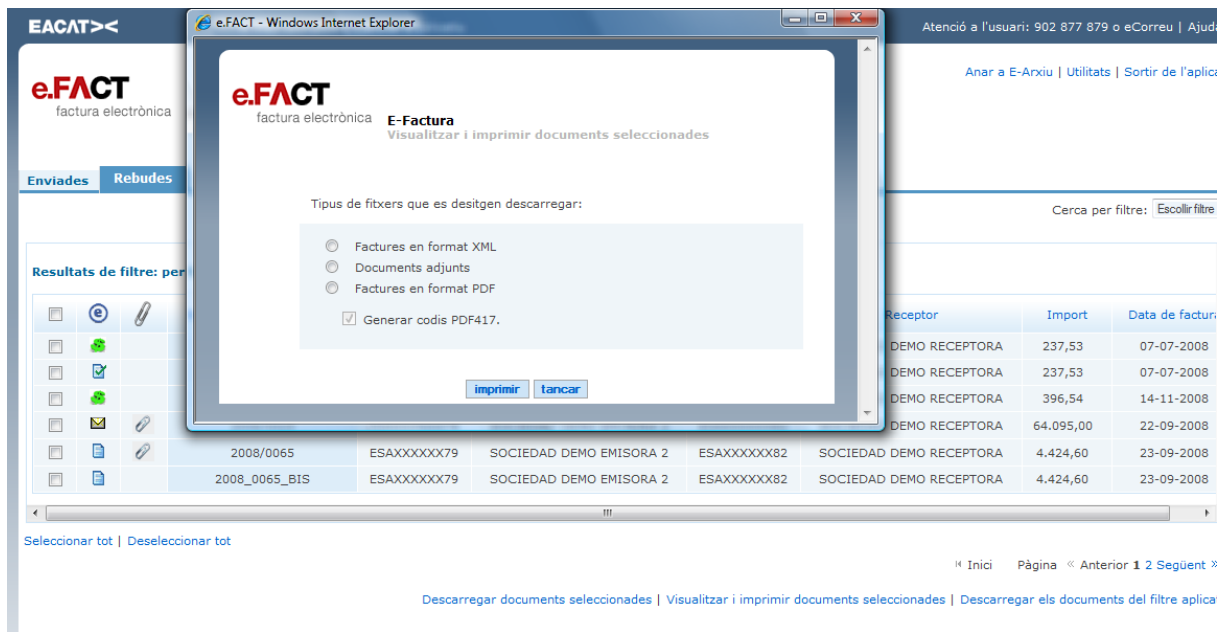

**Figura 17: Diàleg de Descàrrega de Factures.**

- $\checkmark$  Format XML.
- $\checkmark$  Descarregar documents adjunts.
- $\checkmark$  Format PDF.

<span id="page-9-0"></span>Una vegada seleccionat el format, es procedirà a la descàrrega dels documents seleccionats en format ZIP.

#### **4.2.3 IMPRIMIR FACTURES SELECCIONADES**

Des del llistat de factures, l'usuari podrà seleccionar una o diverses factures per visualitzar-les, i posteriorment imprimir-les. Aquesta operació també podrà ser seleccionada des de la *Consulta de Factures*.

Una vegada seleccionada aquesta operació, apareixerà un diàleg que ens permetrà elegir el format en el qual es visualitzarà la factura:

- $\checkmark$  Format XML.
- $\checkmark$  Imprimir documents adjunts.
- $\checkmark$  Format PDF.

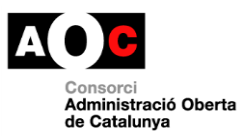

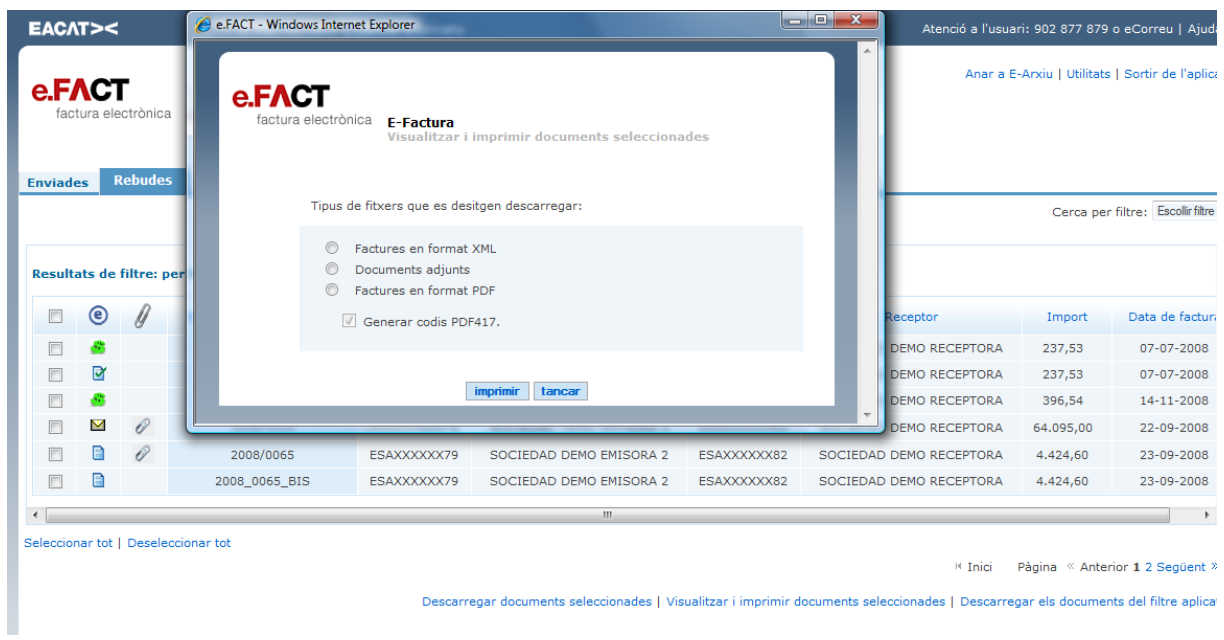

I

**Figura 19: Diàleg de Visualització / Impressió de Factures.**

<span id="page-10-0"></span>Quan s'elegeixi el format, podrem visualitzar el document o documents seleccionats. Des d'aquí podrem decidir si es realitza l'acció d'impressió a la impressora local.

#### **4.2.4 DESCÀRREGA DE FACTURES SEGONS RECERCA**

Aquesta opció descarrega totes les factures del llistat amb què s'està treballant. És a dir, si s'és al llistat de factures Enviades es descarregaran totes les factures enviades.

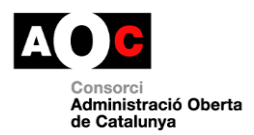

┑

I

# <span id="page-11-0"></span>**5 TREBALLAR AMB UNA FACTURA**

#### <span id="page-11-1"></span>**5.1.1 CONSULTAR UNA FACTURA**

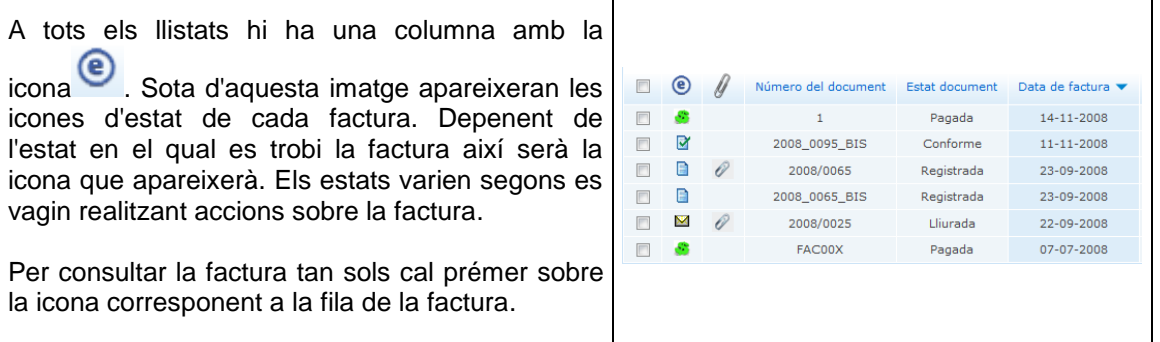

Т

Una vegada que es premi sobre la factura li apareixerà la factura a consultar. La pàgina està dividida en dues parts, una superior amb les opcions que es poden realitzar amb la factura i, altra inferior que conté la factura pròpiament dita.

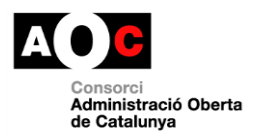

#### <span id="page-12-0"></span>**5.1.2 OPCIONS SOBRE UNA FACTURA**

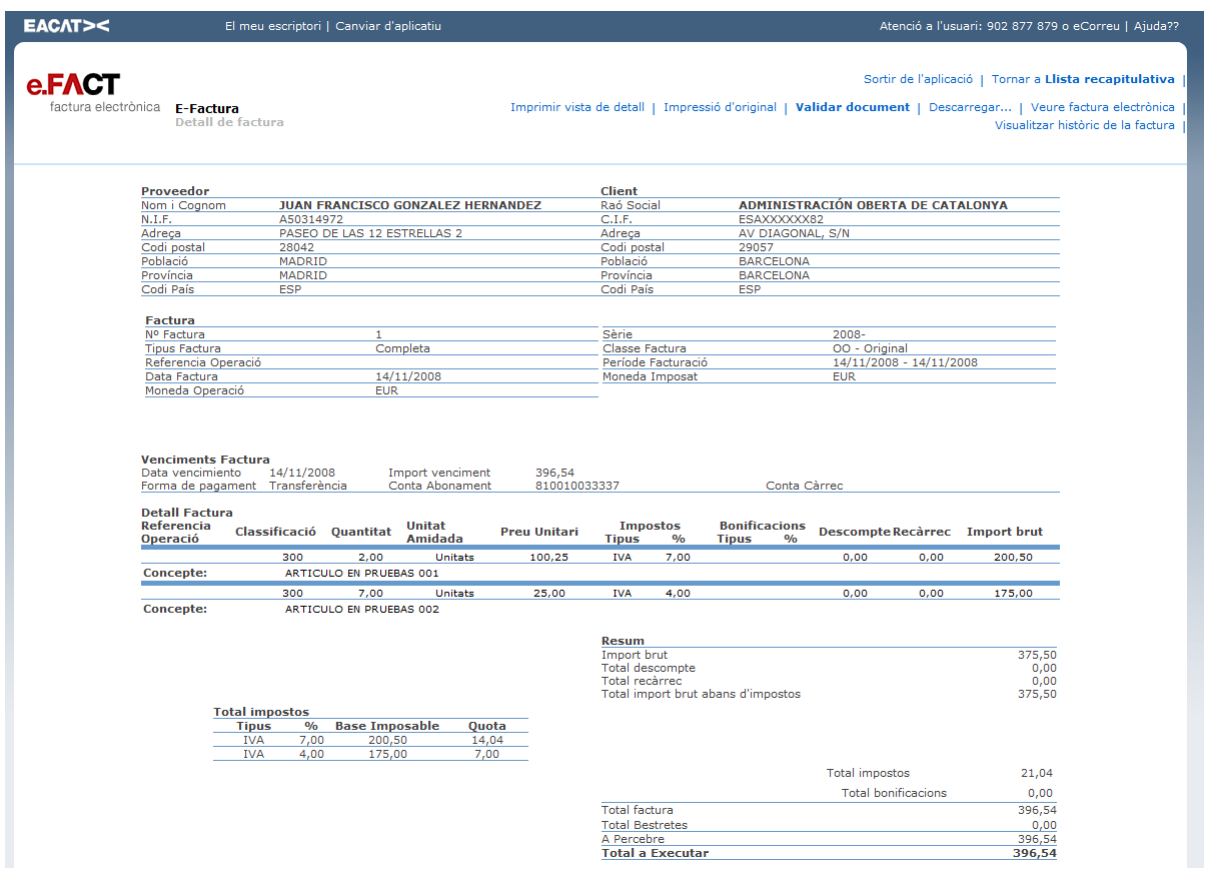

**Figura 29: Frontal del portal de recepció, Consulta de factures.**

La part superior, que és on apareixen les opcions de la factura, segueix la mateixa forma que a la pàgina de llistats.

Existeixen enllaços per tornar als llistats prement sobre *"TORNAR A LLISTA RECAPITULATIVA"*.

Els següents enllaços corresponen directament a les opcions directes de la factura:

- **Veure Factura Electrònica:** Li permet consultar la factura electrònica.
- **Validar Document:** Comprovant que la factura va ser generada amb un certificat vàlid y no caducat en la data de creació

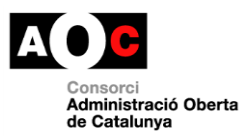

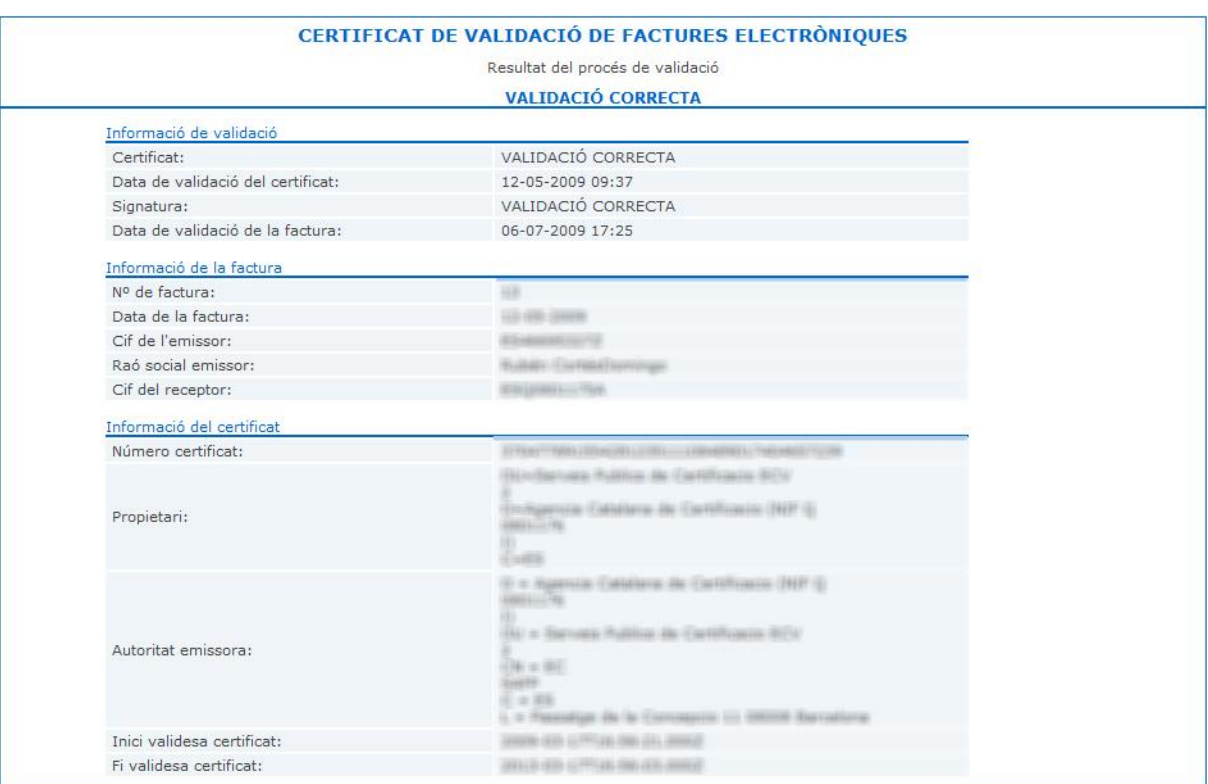

I

**Figura 32: Frontal del portal de recepció, Resultat de Verificació de Firma i Certificat.**

- **Impressió de l'Original:** Opció que genera un document PDF de la factura. Per a la seva consulta és necessari tenir el programa Adobe Acrobat Reader (gratuït) instal·lat al seu ordinador.
- **Imprimir vista de detall:** Imprimeix la factura.
- **Visualitzar històric de la factura:** Permet consultar l'evolució dels estats pels quals ha passat la factura.

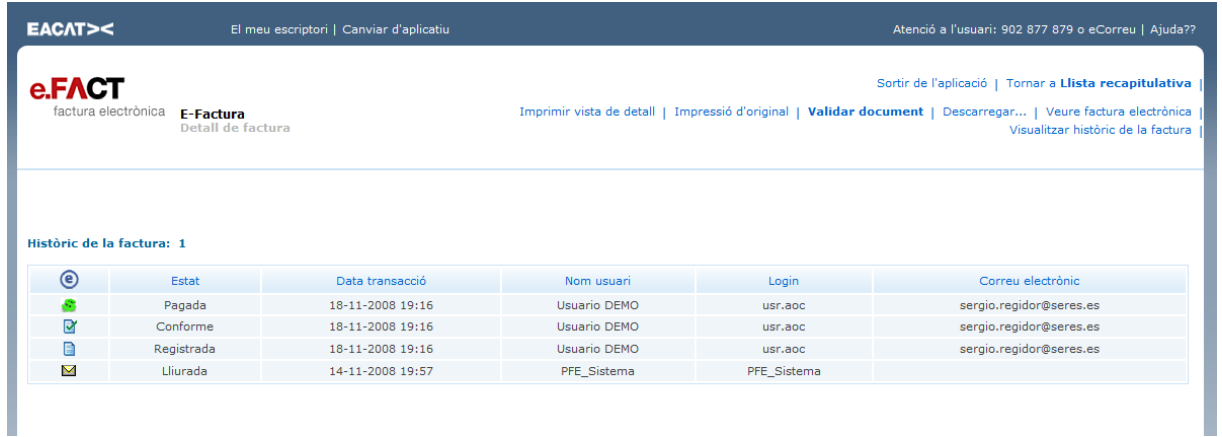

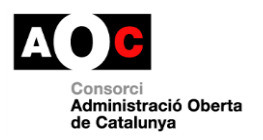

J

# <span id="page-14-0"></span>**6 UTILITATS**

A aquesta opció s'accedeix des del Llistat de Factures. Podrà elegir les següents opcions:

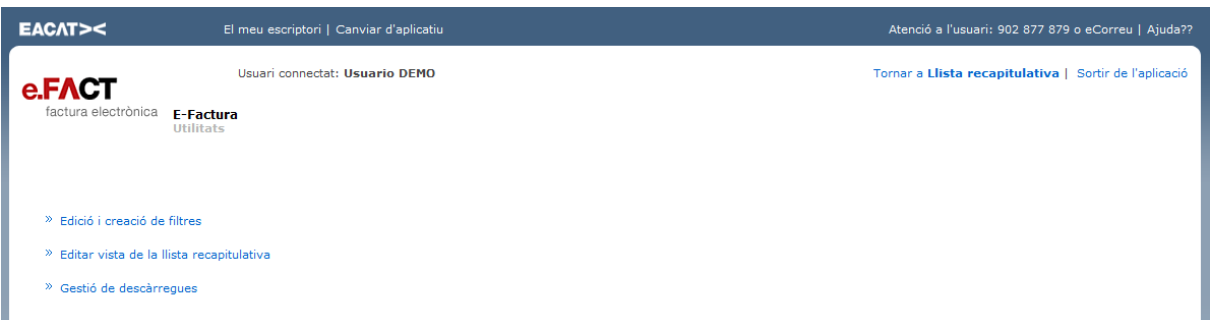

#### **Figura 22: Frontal del portal de recepció, Utilitats.**

- $\checkmark$  Edició i creació de filtres.
- $\checkmark$  Editar vista del llistat recapitulatiu.
- $\checkmark$  Editar dades del compte.
- Gestió de descàrregues.

## <span id="page-14-1"></span>**6.1.1 EDICIÓ I CREACIÓ DE FILTRES**

Des d'aquesta opció es poden Editar, crear i eliminar Filtres o cerques personalitzades. Per consultarles haurà d'anar a la pàgina de Llistats Recapitulatius.

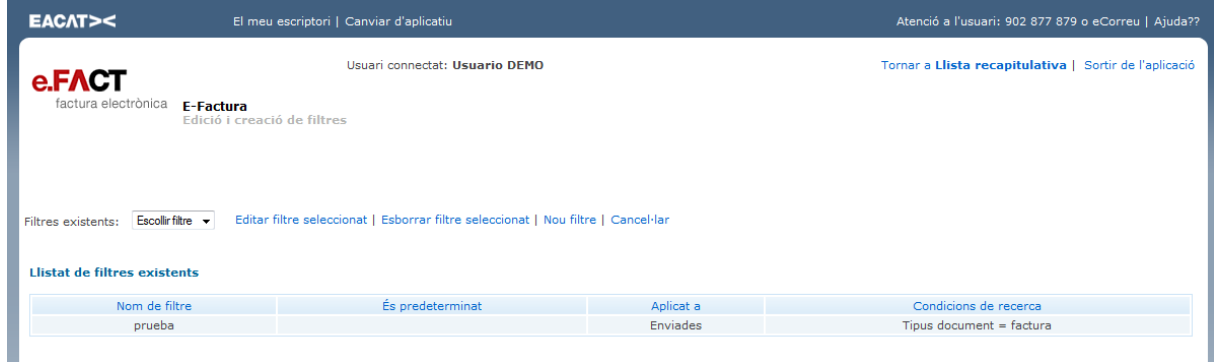

**Figura 26: Frontal del portal de recepció, Llistat de filtres.**

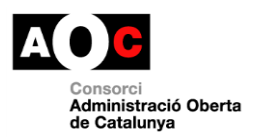

#### **6.1.1.1 NOU FILTRE**

Prement sobre l'enllaç "Nou Filtre" li apareixerà un formulari que conté els elements de recerca que formaran la recerca.

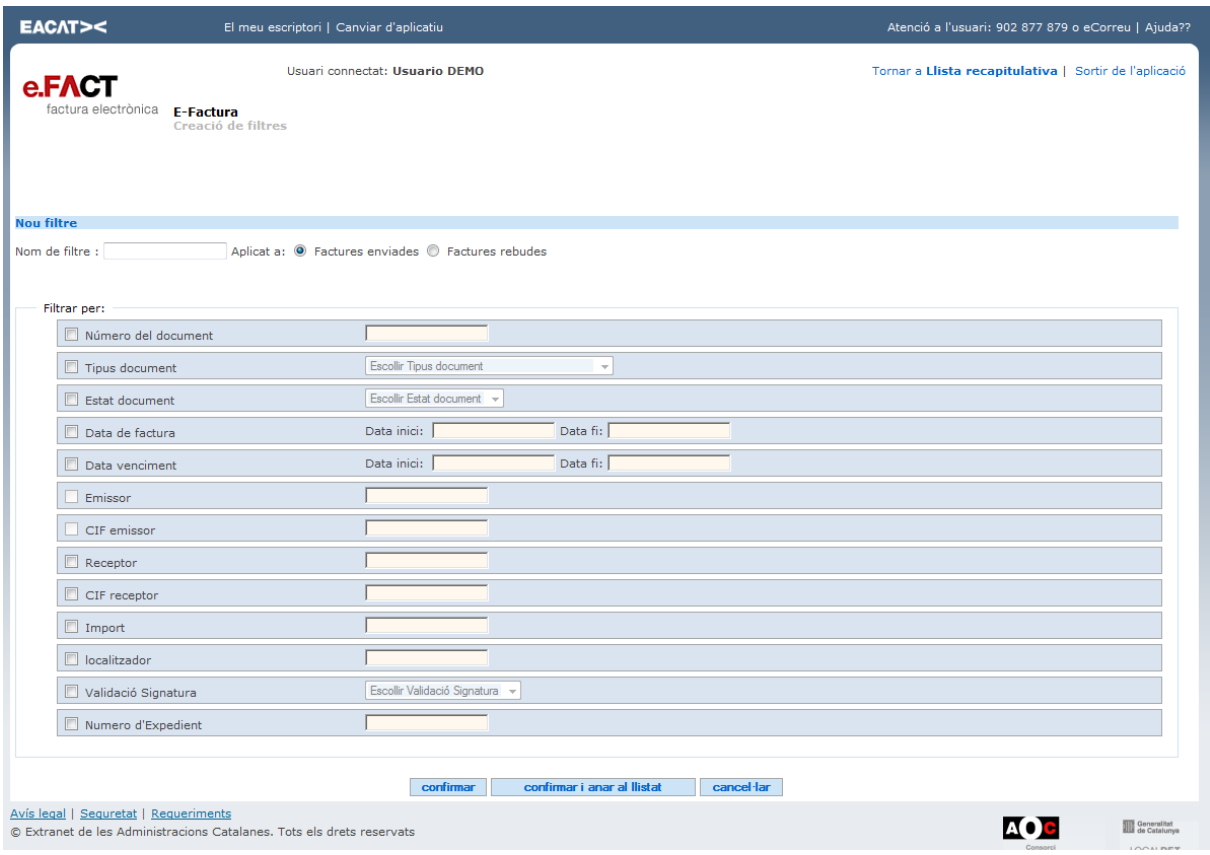

**Figura 27: Frontal del portal de recepció, Edició de filtres.**

- **Nom del filtre:** Espai per indicar el nom del filtre:
- **Aplicat a:** Si el filtre està referit a documents enviats o rebuts.
- **Modalitat del filtre:** Per tal d'agilitzar el procés de recerca, per defecte la cerca es realitza sobre les factures dels últims sis mesos. Seleccionant la modalitat 'Incloure històric' s'amplia la recerca a totes les factures dins el període de conservació requerit (fins a cinc anys).
- **Opcions del Filtro:**
	- *Número del document:* Espai per buscar pel número de factura.
	- *Tipus Document:* Espai per buscar pel tipus de factura. Escollir entre les opcions :Abono, Factura Comercial, Autofactura, Nota d'Abonament, Rectificativa, Nota de Càrrec...
	- *Estat Document* Escollir entre Conformada, Impresa, Descarregada, No Conforme, No Oberta, Oberta, etc.
	- *Data Factura:* Període de factures emeses entre la Data Inici i la Data Final. Format Dia, mes i any separat amb guions "DD-MM-AAAA ' 28-07-2004"
	- Data Venciment: Període de factures la data de venciment del qual es trobi entre la Data Inici i la Data Final. Format Dia, mes i any separat amb guions "DD-MM-AAAA ' 28-07-2004"

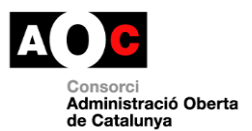

- **Emissor / Receptor:** En el cas d'haver elegit en l'opció " Aplicat a: " les factures emeses aquesta opció estarà inhabilitada per indicar el nom de l'emissor o en el cas d'haver seleccionat factures rebudes estarà inhabilitada per indicar el nom del receptor.

IMPORTANT: quan indica un nom les majúscules i minúscules es consideren diferents. Per facilitar les recerques es pot indicar comodins (Asteriscs " \* ") que permeti trobar tots els noms d'empresa que continguin el text indicat.

Per exemple:

- 1. "\*CLI\*" -> Trobarà les empreses amb nom "el MEU CLIENT", "CLIENT, S.A. " i "EMPRESA CLI"
- 2. "CLI\*" -> Trobarà les empreses amb nom "CLIENT, S.A. " i "EMPRESA CLI"
- 3. "\*CLI" -> Trobarà les empreses amb nom "el MEU CLIENT" i "CLIENT, S.A. "
- 4. " meu client " -> No trobarà cap empresa per estar en minúscules.
- 5. "CLI" -> No trobarà cap empresa per la qual amb el nom sencer "CLI" no existeix cap empresa.
- **CIF Emissor / CIF Receptor:** Succeeix el mateix que amb l'opció d'Emissor i Receptor. Per facilitar les recerques es pot indicar comodins (Asteriscs " \* ").
- **Informació:** Permet buscar pel camp informació. Per facilitar les recerques es pot indicar comodins (Asteriscs " \* ").
- **Import:** Permet la recerca per l'import exacte d'una factura.

#### **6.1.1.2 EDITAR FILTRE**

Primer s'ha de seleccionar el filtre que es vol modificar i després prémer sobre l'opció " EDITAR FILTRE SELECCIONAT ".

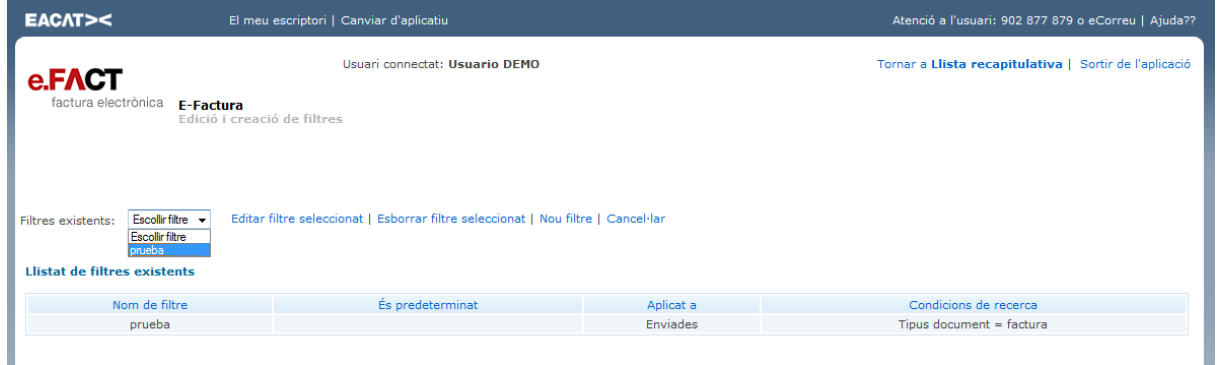

Posteriorment li sortirà el mateix formulari que li va permetre crear el filtre però amb les opcions de recerca informades. Realitzi els canvis necessaris i premi l'opció " Acceptar " per guardar els canvis i

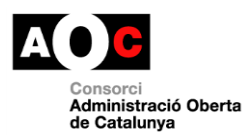

anar al llistat de factures resultant de la recerca o "Acceptar i anar a llistat" per guardar els canvis i tornar a l'índex de llistats de filtres.

Premi l'opció "CANCEL·LAR" per rebutjar els canvis creats.

#### **6.1.1.3 ELIMINAR FILTRE**

Primer s'ha de seleccionar el filtre que es vol modificar i després prémer sobre l'opció " EDITAR FILTRE SELECCIONAT ".

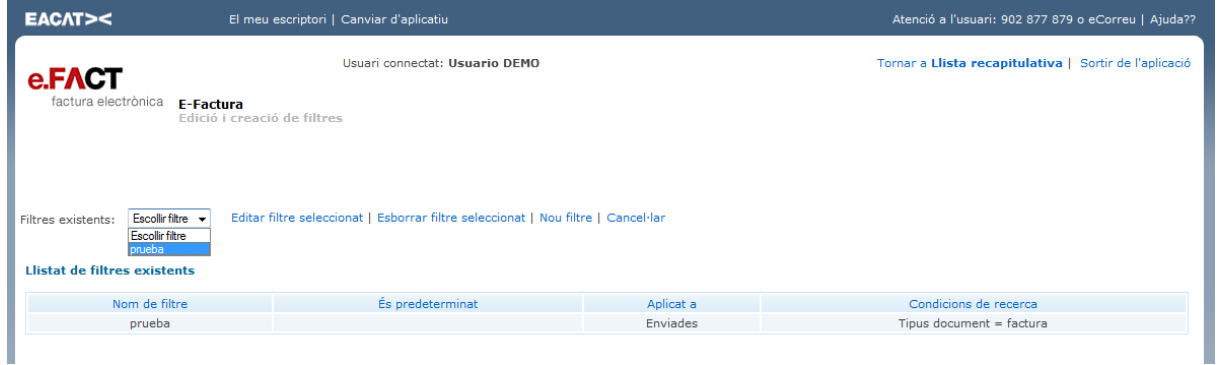

Posteriorment li sortirà el mateix formulari que li va permetre crear el filtre però amb les opcions de recerca informades. Premi l'enllaç "ESBORRAR FILTRE". Li sortirà una finestra informant de l'acció sol·licitada, en el cas d'estar segur d'esborrar el filtre premi l'opció "Acceptar", en cas contrari premi "Cancel·lar".

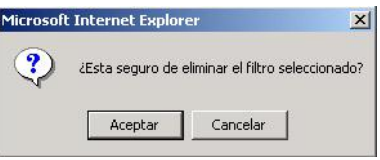

#### <span id="page-17-0"></span>**6.1.2 EDITAR VISTA DEL LLISTAT RECAPITULATIVO**

L'usuari accedeix des de la vista d'Utilitats i presenta una pantalla on podrà configurar:

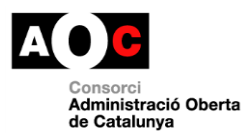

- **La informació visible al llistat**: El sistema permetrà l'elecció d'una sèrie de columnes per ser visualitzades al llistat.
- **Els modes de visualització.** L'usuari podrà seleccionar:
	- o Paginar i numerar resultats.
	- o Ordenar camps i sentit.
	- o El número de factures per pàgina.
- **Els valors per defecte**. La llista que es visualitzarà per defecte es podrà elegir entre:
	- o La llista de rebudes.
	- o Un filtre per defecte.

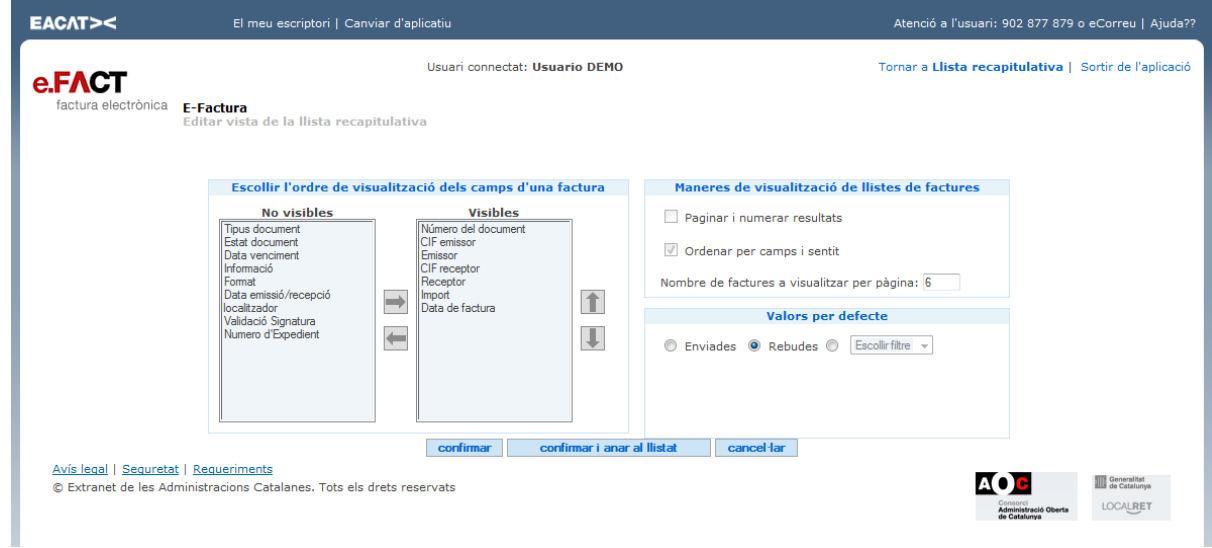

**Figura 24: Frontal del portal de recepció, Edició de la vista del llistat recapitulatiu.**

L'usuari podrà elegir entre les següents operacions:

- Confirmar: La configuració es guardarà i tornarà al menú d'Utilitats.
- Confirmar i anar a llistat: La configuració es guardarà i tornarà al Llistat Recapitulatiu.
- Cancel·lar: Tornarà al menú d'Utilitats sense guardar els canvis.

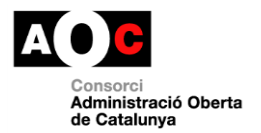

### <span id="page-19-0"></span>**6.1.3 GESTIÓ DE DESCÀRREGUES**

Aquesta opció està creada per poder consultar i copiar totes les descàrregues sol·licitades:

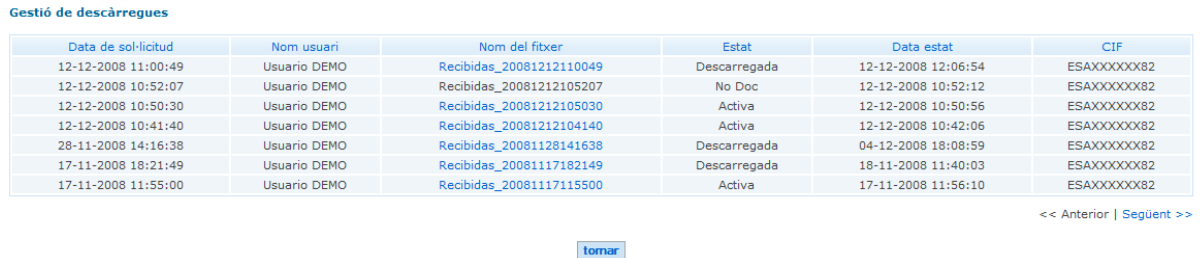

Quan un llistat està preparat per ser descarregat el nom del fitxer té un color taronja fosc. Premi sobre el nom i se li mostrarà la finestra següent:

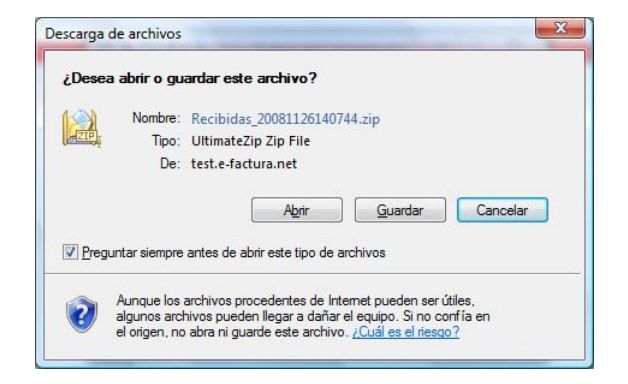

Aquesta finestra pot variar depenent de cada ordinador, encara que les opcions són les mateixa. Per a guarda el llistat de factures al seu ordinador premi sobre l'opció Guardar (Save). Si no vol copiar-lo pot prémer sobre el botó Cancelar (Cancel).